# 《**ezPretty**美容展數位折價券核銷操作手冊》

### 步驟一:下載並登錄**ezPretty**店家**App**

- 1. 展位工作人員需提前在手機上下載並安裝ezPretty店家App(可於App Store或 Google Play商店內找到)。  $11:43$  $\widehat{\mathcal{F}}$   $\widehat{F}$ 
	- APP [STORE](https://apps.apple.com/tw/app/ezpretty%E5%BA%97%E5%AE%B6/id1024659646)
	- [Google](https://apps.apple.com/tw/app/ezpretty%E5%BA%97%E5%AE%B6/id1024659646) Play

下載完成後, 啟動App並使用以下資料登錄:

- 登錄類別:選擇"一般"
- 登錄帳號:統編
- 密碼: 123456

完成登錄後即可進入App主頁面。

2. 啟動App後,點擊左上角的"≡"圖 標進入主選單。

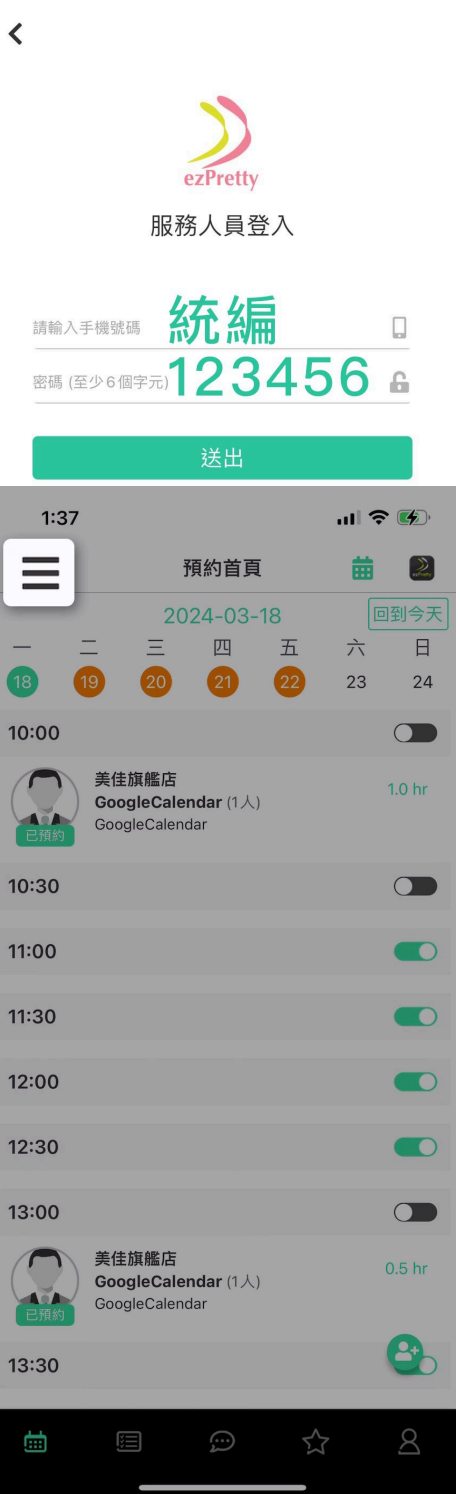

3. 在選單中找到並選擇"核銷"選項 ,準備進行核銷。

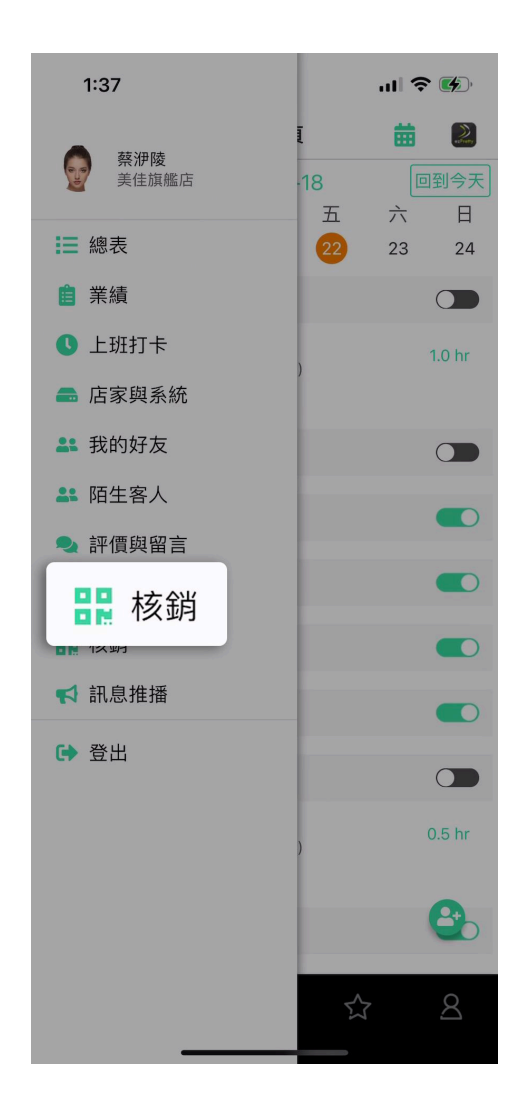

## 步驟二:掃描並核銷**QR**碼

1. 使用App內置的掃描工具,掃描 顧客提供的購物金QR碼。

 $1:38$ 

 $\mathbf{u}$   $\mathbf{v}$   $\mathbf{v}$   $\mathbf{v}$ 

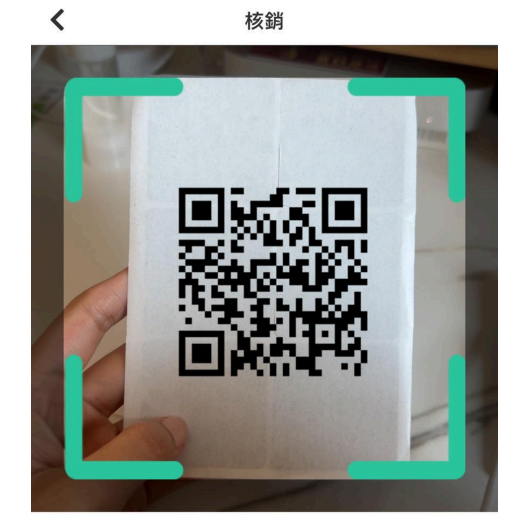

請掃描核銷 QR CODE

2. 根據顧客的實際消費金額,輸入數字進行折扣核銷。請注意,每次交易折扣後的 實付金額須超過1000元。

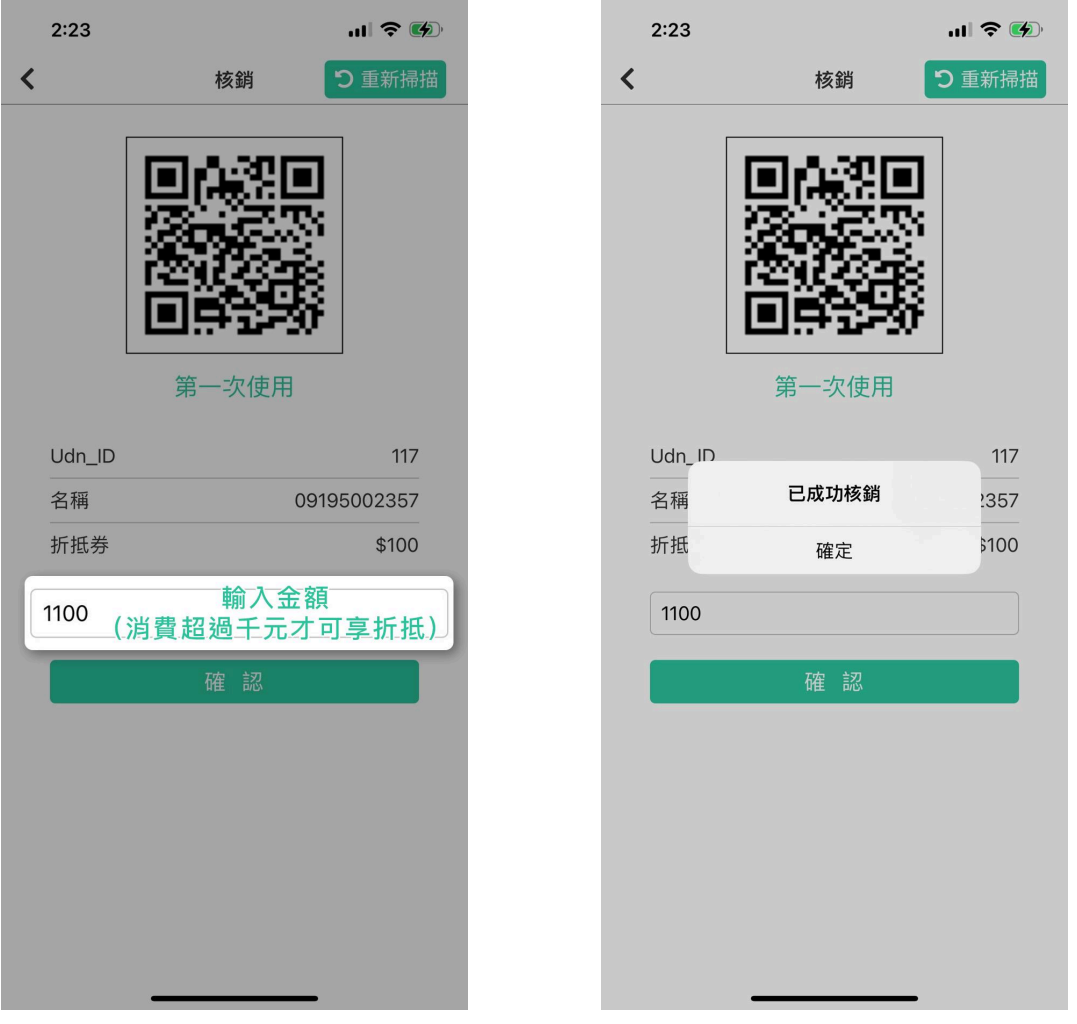

### 輸入消費金額 あんしゃ あんこう あいかん 核銷成功

完成上述操作後,系統將顯示"已成功核銷"的訊息,代表購物金已成功抵扣。

#### 【特別提醒】

本次活動的參與展位應嚴格遵循以上步驟,以確保核銷工作的順利進行。若在操作過程 中遇到任何問題,請隨時聯繫大會組織者,或是直接前往ezPretty數位折價券服務區(位 於展覽入口處的第一個攤位,編號A0642),我們將隨時為您提供協助。祝您展出順利, 並享受愉快的展覽體驗!